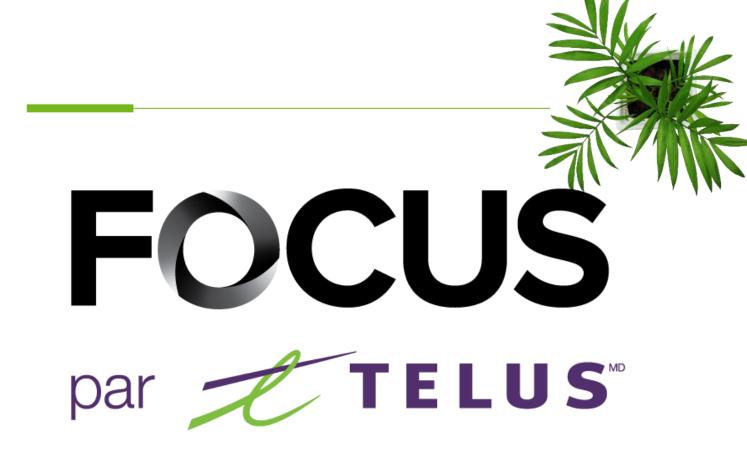

### USER GUIDE

### CONCRETE MODULE

V1.3 June 2023

https://app.focusoptimization.com

All information contained in this document is protected under the copyright laws of Canada as well as those of other countries.

Readers of this document are authorized to copy the information contained herein for their personal use. However, they are not permitted to publish or reproduce this information, including via electronic means involving download, without the express authorization of FOCUS by TELUS (a registered business name of Telus Communications Inc.).

Unless explicitly stated otherwise, it is forbidden for any individual to copy, redistribute, reproduce or republish the information in the present document.

Downloading, redistribution, copying, modification or any other reproduction of the contents of the present document may constitute a violation of the law, or an infringement against trademark, and entail legal actions against the offender.

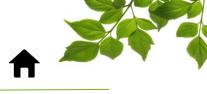

| LOGIN              |
|--------------------|
|                    |
| CONCRETE MODULE    |
|                    |
| MESSAGING          |
|                    |
| MANAGING FAVORITES |
|                    |
| ZONES              |
| ZONE CREATION      |
|                    |
| VIEW POINT         |
|                    |

HELP TAB

FOCUS USER GUIDE CONTACT SECTION

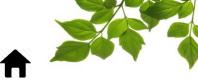

#### LOGIN

Focus management would like to emphasize that while this guide is intended to be as exhaustive as possible, it is not a substitute for a training session complete with explanations from our training team. It is intended as a first line of assistance and as a reference guide to be used following the initial training session.

An internet connection is necessary for accessing the FOCUS portal. The FOCUS web application is optimized for Chrome, Firefox, Edge, and Safari browsers and is thus is accessible via any device equipped with these applications. In the search bar, type:

#### app.focusoptimization.com

This link will permit you to access the application's landing page:

|                                                                                                    | eet Manager App | L User                                                                                                    |
|----------------------------------------------------------------------------------------------------|-----------------|----------------------------------------------------------------------------------------------------|
| Custering         Vehicle Stats         Image: Custering         Image: Custering |                 | Pemember me     Enter By logging in or using the app you are accepting the <u>Terms of Use</u> and <u>Privacy Policy</u> |

Type your company number in the field  $\blacksquare$  (company)  $\boxed{1}$ . This number is assigned to you by FOCUS and is unique to your organization.

Type your username in the field (user)

Type your password in the field (a) (password) (3).

Then click "ENTER" to access your Fleet page.

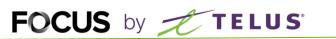

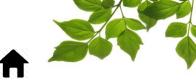

#### CONCRETE MODULE

This module's purpose is to optimize the dispatching of concrete mixers in order to minimize waiting time. It is used by the dispatcher in order to assign delivery tickets to different drivers. To access these functions, credentials must be provided to the dispatcher. Please consult the FOCUS super-user in your organization for more details.

Let us begin by reviewing status management, they are essential to properly using the Concrete module. Here they are, with descriptions, in chronological order.

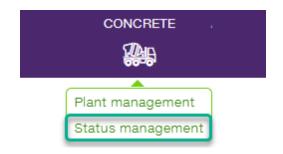

|                            | DESCRIPTION A                                                                    |
|----------------------------|----------------------------------------------------------------------------------|
| Stopped                    | When the vehicle is stopped in a plant area and is not yet loaded.               |
| 🗌 🔜 At Plant               |                                                                                  |
| Daded at Plant             | When the vehicle is at the plant and loaded, ready to leave for a delivery.      |
| 🔲 🎠 Washing                | When the vehicle is still at the delivery location, after pouring the concrete.  |
| Loading                    | ✓ When the vehicle is being loaded.                                              |
| 🗌 🄊 Going back to Plant    | When the vehicle is on its way to the plant, after pouring the concrete.         |
| 🔲 🊵 Going back to Worksite | • 🖍 When the vehicle is loaded and on its way to the delivery location.          |
| Bearing                    | ✓ When the vehicle is pouring concrete.                                          |
| In service                 | When the driver indicates that he is in service in the mobile app.               |
| Out of service             | When the dispatcher indicates that the vehicle has finished its day. The vehicle |
| Ready to load              | When the driver indicates that he is ready for loading in the mobile app.        |
| On Worksite                | When the vehicle is at the delivery location, before starting to pour concrete.  |

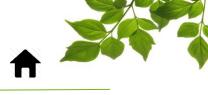

| ID  | SECTION/COLUMN         | DESCRIPTION                                                                                                    |
|-----|------------------------|----------------------------------------------------------------------------------------------------|
|     | STOPPED                | The vehicle is stopped, at the plant, and ready for its workday.                                                                                                    |
| 2   | IN SERVICE             | The driver is connected in the application and has made themselves<br>available to receive a delivery ticket. Note that this functionality only<br>applies to clients who use "Integra." |
| 3   | READY TO LOAD          | The driver is indicating that their vehicle is ready to be loaded.                                                                                                    |
| 4   | LOADING                | The vehicle is in the loading area and being loaded, as the mixer is in rapid spin.                                                                                                    |
| 5   | LOADED AT PLANT        | The vehicle has left the loading area, but is still within the plant area (e.g., quick cleaning).                                                                                        |
| 6   | GOING BACK TO WORKSITE | The vehicle has left the plant area and is heading towards the worksite.                                                                                                    |
| (7) | ON WORKSITE            | The vehicle has entered the worksite, which constitutes 100-square-<br>metre area around the delivery address.                                                                           |
| 8   | POURING                | Concrete pouring has begun; the mixer rotation direction has been reversed.                                                                                                    |
| 9   | WASHING                | The content of the mixer has been poured, the vehicle is now being washed.                                                                                                    |
| 10  | GOING BACK TO PLANT    | The vehicle has left the worksite area and is now heading in the direction of the plant.                                                                                                 |
|     | AT PLANT               | The vehicle is back in the plant area, and ready for its next set of instructions.                                                                                                    |

Note that the "OUT OF SERVICE" status is not currently available.

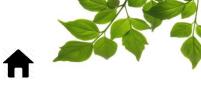

The small <sup>(i)</sup> icon gives access to additional information. It is possible to display only certain statuses in the mobile application. Check off those that you want to make visible to the driver.

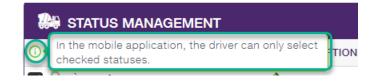

You can also rename a status by clicking on the pencil icon to the right of the status in question.

| Stopped      |   |
|--------------|---|
| 🗌 🖳 At Plant | 1 |

Modify the name and click on "SAVE."

| Name    |      |
|---------|------|
| Stopped |      |
| Cancel  | Save |

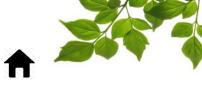

Let us now look at the option called "PLANT MANAGEMENT."

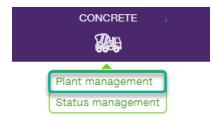

This option allows you to color code each plant in order to make pinpointing them easier. Moreover, a group of trucks as well as the orders associated with a plant will have the color associated with that plant, and will thus be easier to follow on the map.

|                            |                     | 1                   | ٩                     | 🛛 🕑 New | , (          |
|----------------------------|---------------------|---------------------|-----------------------|---------|--------------|
| 3 Show disabled plants     |                     | $\overline{(7)}$    | (8)                   |         |              |
| 4 # ^ NAME ^ (5)           | 6 POSTAL / ZIP CODE | DELIVERY RADIUS (M) |                       | (9      |              |
| 📒 087 CDQ - Granby         |                     | 300                 | CDQ - 087 - Granby    | /       | 0            |
| 086 CDQ - Sherbrooke       |                     | 300                 | CDQ - 086 - Sherbrook | ke 🧪    | 0            |
| <b>451 MTI - Wakefield</b> |                     | 300                 | MTL - 451 - Wakefield |         | •            |
| 150 Qc - Black Lake        |                     | 300                 | Qc - 150 - Black Lake | /       | ' <b>0</b> ( |

| ID   | SECTION/COLUMN          | DESCRIPTION                                                                                                    |
|------|-------------------------|----------------------------------------------------------------------------------------------------|
|      | SEARCH                  | Permits a search for a variable from any of the columns.                                                                                                    |
| 2    | NEW                     | Allows the creation of a new plant.                                                                                                    |
| 3    | SHOW DISABLED<br>PLANTS | It is possible to disable a plant with the 💷 button. Once it is disabled, it will not appear in the list. Use this option to display these plants.                                                              |
| 4    | #                       | Corresponds to the plant number, typically this is an internal reference code.                                                                                                    |
| 5    | NAME                    | The plant's common name.                                                                                                    |
| 6    | POSTAL CODE             | The postal code serves to ensure that an order is properly associated to the right plant, in the case where two plants have the same name.                                                                      |
| 7    | DELIVERY RADIUS (M)     | This radius determines the size of the delivery area, during its creation.<br>Typically, for worksites in rural areas, a larger radius may be used. In an urban<br>area, a smaller radius will be more precise. |
| 8    | EQUIPMENT GROUP         | When an equipment group is associated with a plant, the vehicles from that group appear with the color associated with the plant.                                                                               |
| 9    | EDIT                    | Enables modification of the settings for a plant.                                                                                                    |
| (10) | DISABLE                 | It is possible to disable a plant in the event that it will not, or no longer, be used.                                                                                                    |

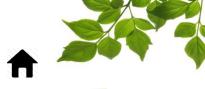

Let us examine the dispatch module, by clicking on the CONCRETE tab.

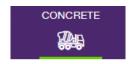

Here the EQUIPMENT and ZONES tabs are located. The equipment tab is the main tool used to oversee dispatches.

| Q Locate an address   |                   | 8                        | Мар               | Satellite              |
|-----------------------|-------------------|--------------------------|-------------------|------------------------|
| Equipment             | <b>Q</b><br>Zones | <b>⊙</b><br>View point   |                   |                        |
| Q Filter              | 8                 | • • • • • • • • • •      |                   |                        |
|                       |                   | MAIN. M <sup>3</sup> ^ ^ | ¥                 | Saguena                |
| 🗹 0216) 🛣 0h14 799324 | 9                 | 1.5 🔶 ≶ 🗬 🖺              | ve<br>e La        | Laurentide<br>Wildlife |
| 🗹 0222) 😓 20h40       | -                 | - 📕 🗧 🖺                  | rye               | Reserve                |
| ✓ 0223 🕅 0h07 -       | -                 | - 🔶 🗧 🖺                  | the second second | Québec C               |
| ✓ 0249 № 0h07 799046  | 11                | 7.7 🌒 ≶ 🗨 🖺              |                   | L SAN                  |
| ✓ 0257 1 24h +-       | -                 |                          | Ot 143            | Mr56eal Sherbrooke     |
| ✓ 0258 2 0h11 799046  | 10                | 7.7 • \$ • •             |                   | Sherblooke             |
| 🔽 0263] 🏁 17h20       | -                 | - 📕 🖇 🗬 🖺                | -e-/              |                        |

Note that the colors in the vehicle column refers to the Plant colors. It helps find which vehicle goes with which plant.

| 1 | <b>Q</b> Locate an address            |     |                     |                             |          |     | 8 |
|---|---------------------------------------|-----|---------------------|-----------------------------|----------|-----|---|
|   | Equipment                             |     | <b>9</b> .<br>Zones | v                           | <b>0</b> | int |   |
| 2 | Q Filter<br>4 5<br># (123) SINCE 	 OF |     | -7                  | 8<br>REMAIN. M <sup>3</sup> | <b>Z</b> | 9   |   |
|   | 🗹 0216) 🔀 0h14 799                    | 324 | 9                   | 1.5                         | ♦ ≶      |     |   |
|   | 🖌 0222 🕺 20h40                        |     | -                   | -                           | 5        |     |   |
|   | 🖌 0223) 🛣 0h07 -                      |     | -                   | -                           | ♦ ≶      | •   |   |
|   | 🔽 0249) 🎥 0h07 799                    | 046 | 11                  | 7.7                         | • \$     | •   |   |
|   | 🔽 0257) 🌮 24h +-                      |     | -                   | -                           | 5        |     |   |
|   | 🗹 0258) 🚵 0h11 799                    | 046 | 10                  | 7.7                         | • \$     |     |   |
|   | 🗹 0263 🕬 17h20                        |     | -                   | -                           | 5        |     |   |

| ID  | SECTION/COLUMN  | DESCRIPTION                                                                                                 |
|-----|-----------------|----------------------------------------------------------------------------------------------------|
|     | FIND AN ADDRESS | This field allows you to locate an address on the map with ease.                                            |
| 2   | FILTER          | This search field is active for the following five columns: #, since,<br>order no, order, and m3 remaining. |
| 3   | STATUS          | It is possible to filter the results according to equipment status: moving,<br>idling, stopped, or offline. |
| 4   | VEHICLE #       | You can display certain vehicles if you want, by ticking the corresponding box.                             |
| 5   | SINCE           | This column displays the time since the last status change.                                                 |
| 6   | ORDER NO        | This number is automatically assigned by the production system.                                             |
| (7) | ORDER           | The order represents the delivery sequence for a given order.                                               |
| 8   | M3 REMAINING    | The number of m3 remaining for the delivery ticket in process.                                              |
| 9   | OPTIONS         | Display the statuses, the route, the messaging page, and timesheets.                                        |

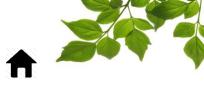

Let us examine the options more closely:

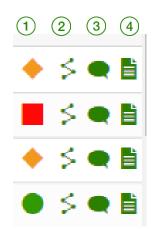

| ID | SECTION/COLUMN | DESCRIPTION                                                                                                    |
|----|----------------|----------------------------------------------------------------------------------------------------|
|    | STATUS         | Display the current status of the vehicle, either moving, idling, stopped,<br>or offline.                                                           |
| 2  | ROUTE          | It is possible to consult the vehicle's route by clicking on this shortcut.                                                                         |
| 3  | MESSAGES       | This option allows you to send pre-established messages to drivers and to receive their answers, from a selection of also pre-established messages. |
| 4  | TIMESHEET      | A timesheet report is available, in order to view the status changes.                                                                               |

Regarding timesheets, this report is currently under development and displays the different status changes. More information will follow once development has been completed.

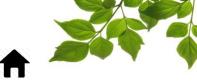

#### MESSAGING

When you click on the messages shortcut, a new window opens on the right.

| <b>Q</b> Locate a | n address |       |            |       |               | 8  |
|-------------------|-----------|-------|------------|-------|---------------|----|
|                   |           |       | 8          |       |               |    |
| Equ               | ipment    |       | Zones      | Viev  | v point       |    |
| <b>Q</b> Filter   |           |       | 8          | • • • | <b>-</b>      | ?✓ |
| <b>-</b> · · ·    |           |       | ORDER 🔨 RE |       |               |    |
| ✓ 0216            | 🛛 0h23 7  | 99324 | 9          | 1.5 🤙 | • \$ •        | Ë  |
| <b>V</b> 0222     | 8 20h49   |       | -          | -     | 5             | Ē. |
| V 0223            | 🔊 0h15 -  |       | -          | - 🔶   | 5 •           | Ľ  |
| ✓ 0249            | 🚵 0h16 7  | 99046 | 11         | 7.7   | ) <b>\$</b> • | È  |
| ✓ 0257            | 🔊 24h +-  |       | -          | -     | 5 🗨           |    |
| ✓ 0258            | 🔊 0h00 7  | 99046 | 10         | 7.7 ┥ | 5 •           | È  |
| <b>0263</b>       | 20 17h29  |       | -          | -     | 5 •           | Ē  |
| ✓ 0265            | 8 24h +-  |       | -          | -     | 5 •           |    |
| ✓ 0267            | 8 24h +-  |       | -          | -     | 5             | Ē. |
| 0268              | 🚵 0h02 (8 | 00245 | 1          | 7.5   | 5             |    |
|                   | 8 20h51   |       | -          | -     | 5             | Ē  |
| <b>0</b> 298      | 🚵 0h10 7  | 99382 | 22         | 12.0  | ) \$ <b>•</b> | Ľ  |
| <b>O</b> 300      | 🚵 24h +-  |       | -          | -     | 5 •           |    |
| <b>0</b> 301      | 🕮 16h497  | 99296 | 14         | 12.0  | 5             | Ē  |
| 0306              | 🔊 24h +-  |       | -          | -     | 5 •           | Ľ  |
| 0313              | 🛛 0h25 7  | 99177 | 17         | 8.0 🤞 | 5.            |    |

The INFORMATION tab is displayed by default and displays the delivery ticket for that driver. Here are the details:

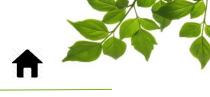

|     | <b>F</b><br>Information                           | Messages | Close |
|-----|---------------------------------------------------|----------|-------|
|     | 0216,                                             |          |       |
| 1   | S0282FB                                           |          |       |
| 2   | Client name                                       |          |       |
| 3   | Delivery address                                  |          |       |
| 4   | <b>#</b> Order no<br>799324                       |          |       |
| 5   | <b>#</b> Ticket no<br>146076                      |          |       |
| 6   | Order<br>9                                        |          |       |
| 7   | A l'usine<br>Since 0h25                           |          |       |
| 8   | Poured m <sup>3</sup><br>5.9 / 7.5 m <sup>3</sup> | 78       | %     |
| 9   | Previous truck no<br>0591                         |          |       |
| 10  | Dumped m <sup>3</sup><br>0.1 m <sup>3</sup>       |          |       |
| (1) | m³ in error<br>0.0 m³                             |          |       |

| ID   | SECTION/COLUMN    | DESCRIPTION                                                         |  |
|------|-------------------|---------------------------------------------------------------------|--|
|      | EMPLOYEE          | Displays the name of the employee identified as in the vehicle.     |  |
| 2    | CLIENT NAME       | The name of the client.                                             |  |
| 3    | DELIVERY ADDRESS  | The delivery address.                                               |  |
| 4    | ORDER NO          | A unique number that can apply to multiple deliveries.              |  |
| 5    | TICKET NO         | A unique number for this delivery.                                  |  |
| 6    | ORDER             | Delivery order for this ticket.                                     |  |
| (7)  | STATUS            | Status of the vehicle with the time that status has been in effect. |  |
| 8    | POURED M3         | The quantity of m3 poured at the worksite.                          |  |
| 9    | PREVIOUS TRUCK NO | The number of the previous truck.                                   |  |
| (10) | M3 DUMPED         | The quantity of m3 poured not at the worksite.                      |  |
| (11) | M3 IN ERROR       | If a sensor failed, the number of m3 would be displayed in error.   |  |

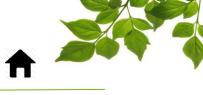

The MESSAGES tab is for text messages addressed to drivers.

| 📮<br>Information     | Messages   | Close     | 1 |
|----------------------|------------|-----------|---|
| 0216,                |            | )         | ] |
| Message (2)          | 🗹 Manage f | favorites | 4 |
| Choose or enter a m  | essage     | ~         | 5 |
| Replies              |            |           |   |
| Choose or enter a re | ply        | ~         | 6 |
| Send to              |            |           |   |
| Select an equipment  | t          | ~         | 7 |
| 0216, Bétonnière 😣   |            | 8         |   |
|                      |            | Send      |   |

FOCUS by TELUS

| ID  | SECTION/COLUMN      | DESCRIPTION                                                                                                 |
|-----|---------------------|----------------------------------------------------------------------------------------------------|
|     | CLOSE               | This button closes the messaging window.                                                                    |
| 2   | DISPATCHER MESSAGES | Messages sent by the dispatcher.                                                                            |
| 3   | DRIVER MESSAGES     | Replies from the driver.                                                                                    |
| 4   | MANAGE FAVORITES    | This button permits the creation of pre-established messages.                                               |
| 5   | MESSAGE             | When the dispatcher wants to send a message, they select from the drop-down menu.                           |
| 6   | REPLY               | This menu displays pre-established messages for the drivers. These are the reply options available to them. |
| (7) | SEND TO             | Here, the dispatcher selects which vehicle they wish to send the message to.                                |
| 8   | SEND                | Click on the "SEND" button to transmit the message.                                                         |

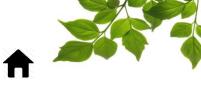

#### MANAGING FAVORITES

If you click on MANAGE FAVORITES, you can create pre-established messages as well as a selection of responses for drivers.

|                      |          | Close     |  |
|----------------------|----------|-----------|--|
| Information          | Messages | L         |  |
| 0216,                |          |           |  |
| Message              | 🗹 Manage | favorites |  |
| Choose or enter a m  | essage   | ~         |  |
| Replies              |          |           |  |
| Choose or enter a re | ply      | $\sim$    |  |
| Send to              |          |           |  |
| Select an equipment  | t        | ~         |  |
| 0216, Bétonnière 🔇   |          |           |  |
|                      |          | Send      |  |

Enter the desired message in the appropriate field.

| Manage favorites | ×                                  |
|------------------|------------------------------------|
| FAVORITES        | NEW FAVORITE                       |
|                  | Message<br>Choose or enter a reply |
|                  |                                    |
| Add a favorite   | Save                               |

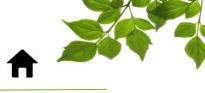

| NEW FAVORITE                       |  |  |  |
|------------------------------------|--|--|--|
| Message<br>Please call at dispatch |  |  |  |
| Choose or enter a reply            |  |  |  |

Next, enter the selection of responses that will be available to the driver.

|   | NEW FAVORITE                       |  |  |  |  |
|---|------------------------------------|--|--|--|--|
|   | Message<br>Please call at dispatch |  |  |  |  |
| * | OK V                               |  |  |  |  |

| NEW FAVORITE            |
|-------------------------|
| Message                 |
| Please call at dispatch |
| Choose or enter a reply |
| ok 🔇 Right away! 🔇      |
|                         |
|                         |
|                         |
| Save                    |
|                         |

Finally, click on save.

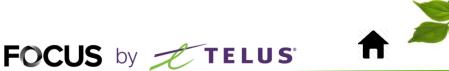

#### ZONES

The ZONES tab allows you to see which vehicles are in one or more zones, in real time.

| <b>Q</b> Locate an a                                                                                                    | address     |       | 6                      |
|----------------------------------------------------------------------------------------------------|-------------|-------|------------------------|
| اری<br>Equipr                                                                                                    |             | Zones | <b>⊙</b><br>View point |
| <b>Q</b> , Filter                                                                                                    | <u> </u>    | 😣 🖩 🗸 | ▲ ▲ ▲ ▲ ▲ ▲            |
| 🖌 # 🔨                                                                                                    | NAME (82) 木 |       |                        |
| $\checkmark$                                                                                                    | MTL - 075 - |       | ■比前                    |
| $\checkmark$                                                                                                    | MTL - 075 - |       | ≣ <u>14</u> ḿ          |
| $\checkmark$                                                                                                    | MTL - 076 - |       | ≣ 1⊻ 🛍                 |
| <ul> <li>Image: A set of the set of the</li></ul> | MTL - 076 - |       | ⊞ <u>14</u> ḿ          |

Multiple types of zones are possible:

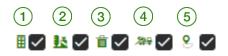

| ID | SECTION/COLUMN | DESCRIPTION                                                                                                    |
|----|----------------|----------------------------------------------------------------------------------------------------|
|    | PLANT ZONE     | Circumscribes a general area for the plant.                                                                              |
| 2  | LOADING ZONE   | This zone is situated directly under the mixer, where the vehicles are loaded up.                                        |
| 3  | WASTE ZONE     | This is the zone where concrete surplus is unloaded to make blocks.                                                      |
| 4  | DELIVERY AREA  | This area is created automatically by the system as a function of the delivery address. The default size is 100m x 100m. |
| 5  | OTHERS         | All of the other zones already created in Focus are available here.                                                      |

The first three types of zone are essential to the proper functioning and changing of statuses. It is thus of fundamental importance to be able to create plant zones, loading zones, and waste zones, in order to assure that the system works properly. The delivery areas are automatically generated by the system.

Here is how to create zones and assign them a type.

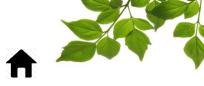

#### **ZONE CREATION**

Click on the ZONE icon to display the following page:

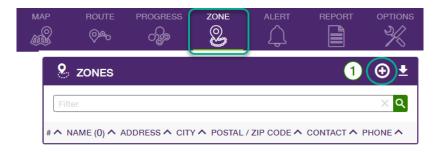

Selecting the O icon 1 displays the following window:

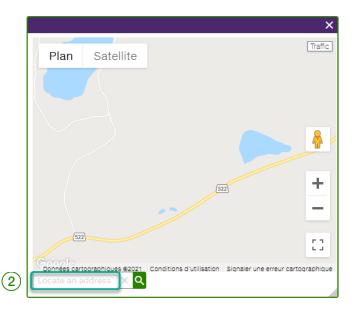

Enter an address into the Locate an address field (2), and click on the (2) icon. This will display the following window:

Note: you can enter a company name and intersection to locate a position on the map.

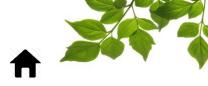

|   | Plan                            | Satellite                          | Tavo Marché de la Gare<br>porter de Sherbrooke     | X<br>Traffic             |
|---|---------------------------------|------------------------------------|----------------------------------------------------|--------------------------|
|   |                                 |                                    | e la Rand<br>Rue de la Rand                        | *                        |
|   |                                 | Rue de Courcelette                 | Tim Ho<br>Vente à en                               |                          |
|   | res<br>Cooplanné<br>790 Rand, S | es cartographique<br>Sherbrook 조 C | Conditions d'utilisation Signaler une erreur carto | C T<br>L J<br>ographique |
| 4 | ACCEPT                          | F AND CLO                          | DSE                                                |                          |

#### VERIFICATION

Ensure that the address is correct as entered. Click on the pencil icon (3)

(3) or on Accept and close

4 to continue.

6

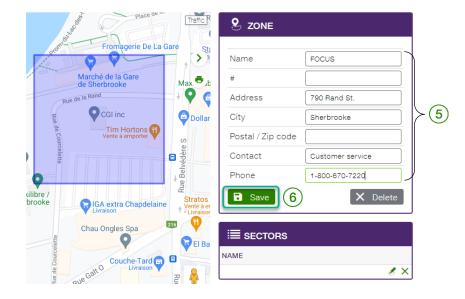

The panel to the right displays the information 5 associated with the selected zone. You can then enter the missing information and fill out the other fields. Only the "Name" field is required. Click on **Save** 

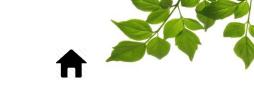

Once the zone has been created, you have to assign it a type by selecting ZONE GROUP from the OPTIONS menu.

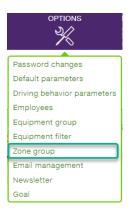

Because the CONCRETE module is activated, the system has automatically generated the three zones required for dispatching to work, namely plant zones, loading zones, and discharge zones.

|                 | Ð   |
|-----------------|-----|
|                 |     |
| Discharge zones | (1) |
| Loading zones   | (1) |
| Plant zones     | (1) |

To start, click on the plant zone to add one of the previously created zones. The available zones are displayed on the right in the "Available" section.

|                                                                                                    | 8                      |
|----------------------------------------------------------------------------------------------------|------------------------|
| NAME ^     COUNT ^       Discharge zones     (1)       Loading zones     (1)       Plant zones     (1) | Group name Plant zones |

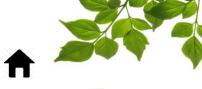

Select the zone(s) that you want to add by clicking on them.

|                 | Ð   | 8                        |
|-----------------|-----|--------------------------|
| NAME ^          |     | Group name Plant zones   |
| Discharge zones |     |                          |
| Loading zones   | (1) | plant × 0                |
| Plant zones     | (1) |                          |
|                 |     | Available 3 C Selected 0 |
|                 |     | Plant 1                  |
|                 |     | Plant 2                  |
|                 |     | Plant 3                  |
|                 |     |                          |
|                 |     | >                        |
|                 |     |                          |
|                 |     |                          |
|                 |     |                          |
|                 |     |                          |
|                 |     |                          |
|                 |     |                          |
|                 |     | B Save                   |
|                 |     |                          |

Note that if you use the center arrow, all of the zones will be selected at once.

|                 | Ð   | 8                        |
|-----------------|-----|--------------------------|
| NAME ^          |     | Group name Plant zones   |
| Discharge zones |     |                          |
| Loading zones   | (1) | plant X Q                |
| Plant zones     | (1) |                          |
|                 |     | Available 0 C Selected 3 |
|                 |     | Plant 1                  |
|                 |     | Plant 2                  |
|                 |     | Plant 3                  |
|                 |     |                          |
|                 |     |                          |
|                 |     | ζ                        |
|                 |     |                          |
|                 |     |                          |
|                 |     |                          |
|                 |     |                          |
|                 |     |                          |

To finish, click on SAVE.

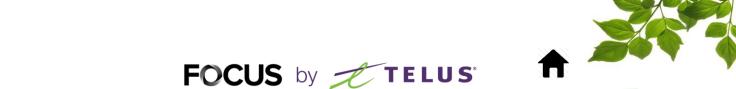

The group PLANT ZONE has now been created. Proceed in the same manner for the other types of zones. There is no limit to the number of zones that can constitute a group.

Now, return to the CONCRETE module and select the ZONES tab.

To the right of each zone, three icons will be displayed.

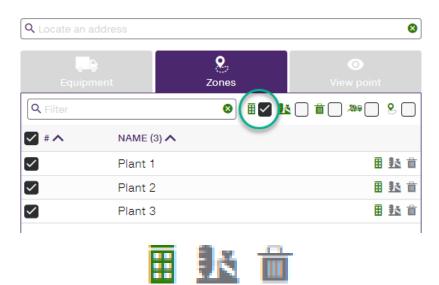

These three icons designate the 3 types of zone, and the icon displayed in green specifies whether the zone is set up as a plant, loading, or discharge zone.

You can also filter the types of zone or equipment displayed in this section by adding or removing checkmarks from the relevant types of zone.

#### **VIEW POINT**

This section allows you to display the different points of view created for the MAP page.

For more details, please refer to the "FOCUS USER GUIDE" that is available in the HELP tab.

| Q Locate an address            |             | 8                      |
|--------------------------------|-------------|------------------------|
| Equipment                      | S.<br>Zones | O           View point |
| view point name                |             | Ð                      |
| NAME (29) 🔨                    |             |                        |
| <ul> <li>Brampton</li> </ul>   |             | ×                      |
| <ul> <li>Brossard</li> </ul>   |             | ×                      |
| <ul> <li>Burlington</li> </ul> |             | ×                      |
| 🗸 Canada                       |             | ×                      |
| <ul> <li>Clarington</li> </ul> |             | ×                      |

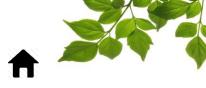

#### **HELP TAB**

#### FOCUS USER GUIDE

Click on the 😰 icon, to display the following:

| USER GUIDE FOCUS                                                           |                              |
|----------------------------------------------------------------------------|------------------------------|
| CONTACT US                                                                 |                              |
| If you have any questions<br>please contact us at 1-80<br>Send us a messag |                              |
| Name                                                                       |                              |
| Phone                                                                      |                              |
| Email address                                                              |                              |
| Questions or comments                                                      | 1000 character(s) remaining. |

Clicking on opens another page with the online user guide. The document will remain open as long as that window is open.

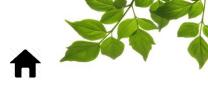

#### **CONTACT SECTION**

| USER GUIDE FOCUS                                                        | Û                           |   |
|-------------------------------------------------------------------------|-----------------------------|---|
| CONTACT US                                                              |                             |   |
| If you have any question<br>please contact us at 1-8<br>Send us a messa |                             |   |
| Name                                                                    |                             |   |
| Phone                                                                   |                             |   |
| Email address                                                           |                             | G |
| Questions or comment                                                    | 1000 character(s) remaining |   |

Enter information in the appropriate fields to get in touch with customer service (1).

Once done, click on "Send ".

#### **IMPORTANT NOTE:**

• YOU MUST CLICK ON THE SEND BUTTON IN ORDER TO SUBMIT YOUR REQUEST.